## Game Camera Data Entry

Mammalogy 2019

## Data Entry

- Data will be entered in two places: eMammal and Excel
- I recommend doing this all at the same time, but you don't have to
- **There is a guide on how to use eMammal on Canvas; it's** called "eMammal Webinar" under the Spring Creek data folder (starts at 6:00 and goes through 23:00)

## eMammal Step 1 – Download the eMammal desktop app

- Go to < emammal.si.edu > and log in
- Username: nwehr
- Password: Mam476!
- **Click the resources tab and then desktop app**
- **Click on either the Windows logo or Mac Logo to** download the version for your computer

### eMammal Step  $1$  – Download the eMammal desktop app

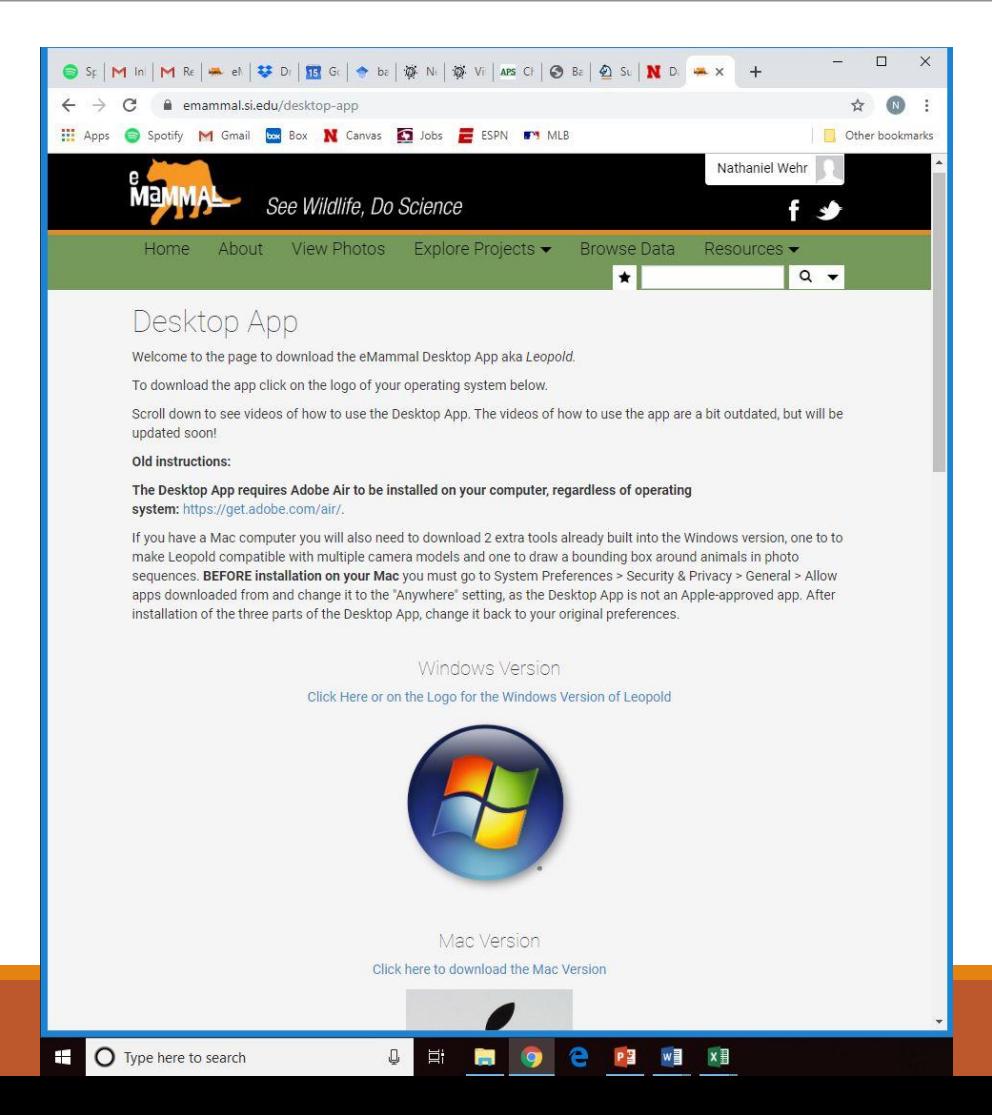

## eMammal Step 2 – Upload photos to eMammal

- **Open the eMammal desktop app**
- **Sign in using the same username and password**
- **Press load new photos**
- Project = " $p270$  Snapshot USA 2019"
- Subproject = "sp1621 NE Grassland Lincoln"
- Deployment ="NE\_Grassland\_Lincoln\_#" (\*Your # is the number of the game camera, so  $SC7 = #7$ )
- Choose Folder: choose the folder I give you; open the folder (it should look empty), the press select folder)
- If should say Found ### images beside load photos, that means it worked

#### eMammal Step 2 - Upload photos to eMammal

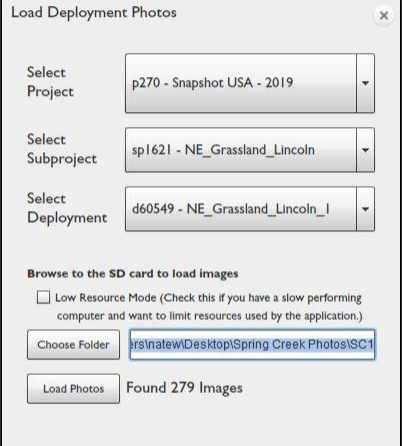

#### mammal

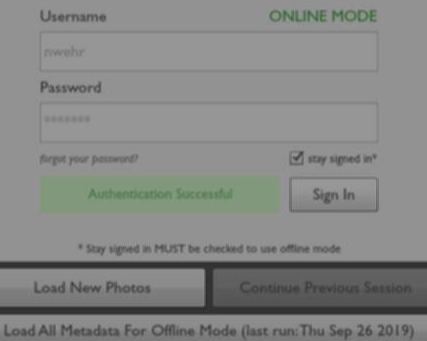

**the C** Type here to search

 $\Box$ 

## eMammal Step 3 – Enter metadata

- **The metadata can be found under the data analysis** folder on Canvas
- All the info is in the first 5 columns of the excel file

## eMammal Step 4 – Identify Species in Images

- **Pictures within 1 minute of each other are considered a single** sequence
- **-** Look for movement within a sequence to identify species
- Record all species (including birds, reptiles, etc.) in a picture and how many of each species
- **If you can tell the sex (like a buck with antlers) you can specify sex**
- On the right side of the desktop app, there is an Add Species tab
	- **The codes for most species are just their common names**
	- **"** "human non staff" is the code for humans besides us
	- **"camera trapper" is one of us (mostly me)**
	- **"** "unknown animal" is if you can't identify the species
	- "vehicle" if you get a tractor/car/bicycle/etc.
	- **"** "misfire" if a sequence has no animals in it

#### eMammal Step 4 – Identify Species in Images

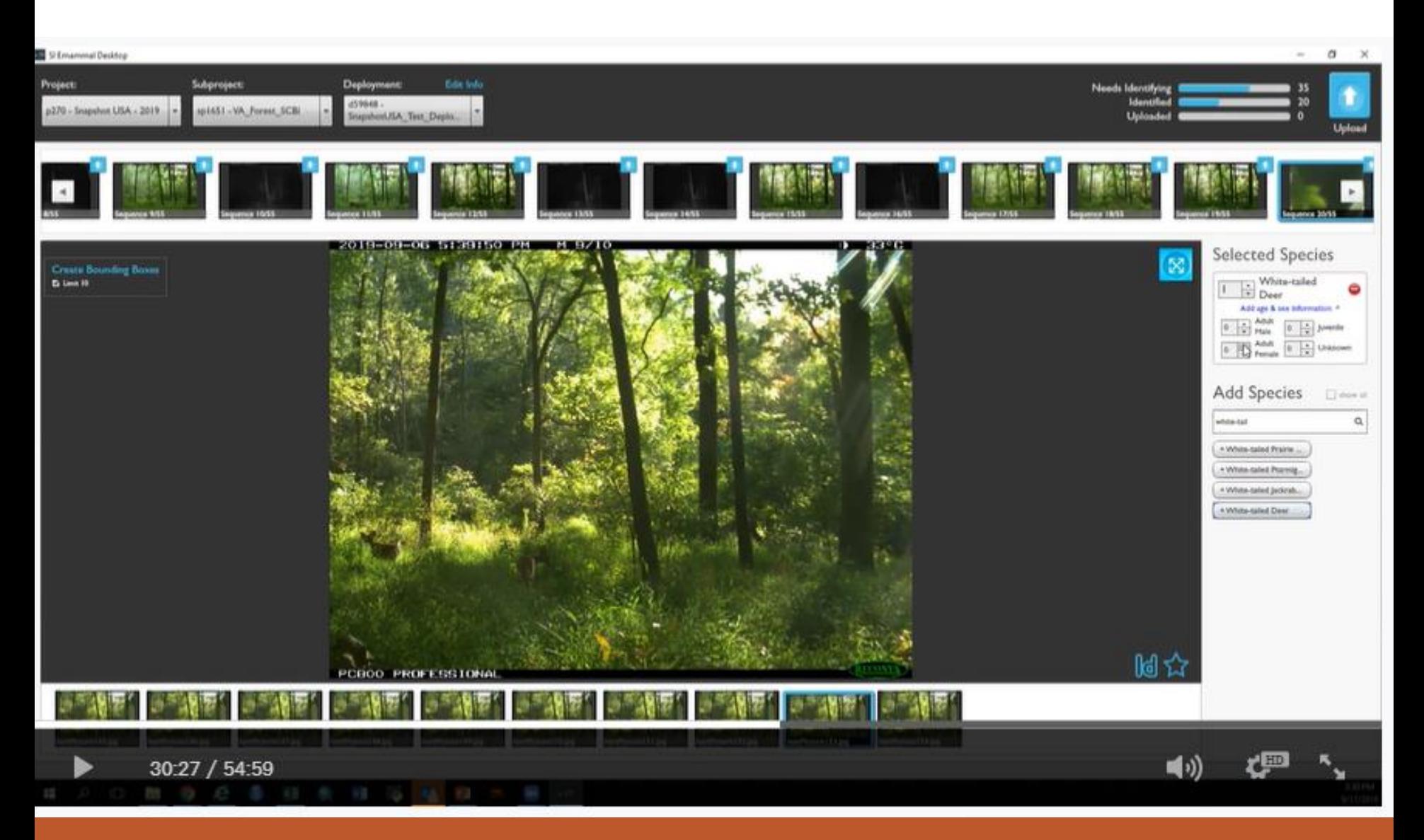

#### eMammal Step 4 – Identify Species in Images

#### SOME KEYBOARD SHORTCUTS TO **REMEMBER**

- · LEFT or RIGHT ARROWS: moves between images within your currently selected sequence
- · SHIFT + LEFT/RIGHT ARROWS: moves between sequences
- . UP or DOWN ARROWS: select species from list
- . ENTER: identify sequence with selected species
- · A-Z: edit species filter text
- · CONTROL (COMMAND) + SPACE: clears the filter text

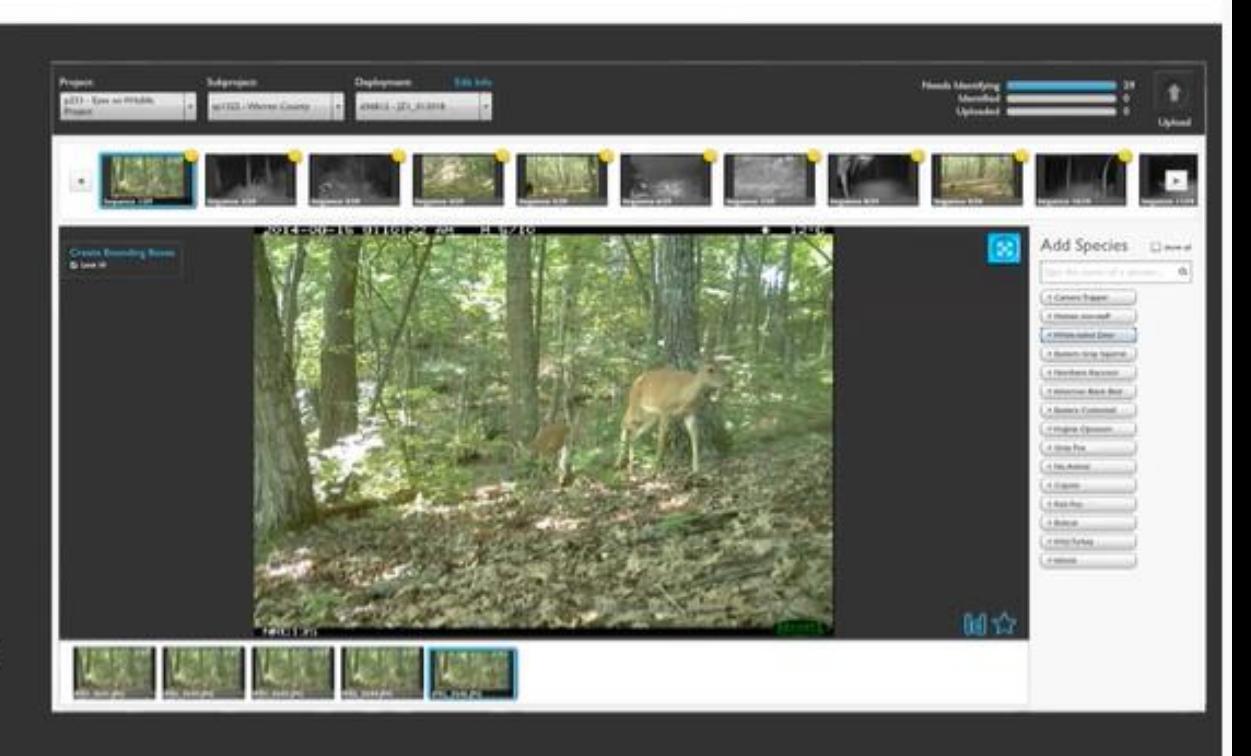

## eMammal Step 5 – Upload

- **Once all your sequences are done and you've identified** the species, you are done. You just click upload
- **If you only get through half of your sequences and you** need a break, you can click upload and come back later
- **If won't upload the same sequence twice**
- I'll be able to log on after you're done and see if you've done all your sequences or not

## Excel Step 1 – Fill out on Excel

- You need to add the data to an Excel file for our class to use
- **The excel file is in the Spring Creek Data folder and is** titled "Spring Creek Data"
- When you open it, you need to enter the data for each sequence into the excel sheet

## Excel Step 1 – Fill out on Excel

#### **IMPORTANT:**

- Delete the sample info that I put in the excel sheet before you enter yours
- **If there's more than one individual of the same species** you have to enter that data into excel twice (or you can just copy the row and paste it below the first row)
- **P** You don't count it as a new appearance of the species unless it occurs at least 30 mins after the first appearance
- **You have to use military time for the data to work in R**
- **The date, time, and temperature are in the bar across the** bottom of the picture

## Excel Step 1 – Fill out on Excel

- **Species** 
	- **You have to type the species name in on Excel exactly as it** is spelled on the list of species at Spring Creek Prairie (otherwise, R, will reject it)

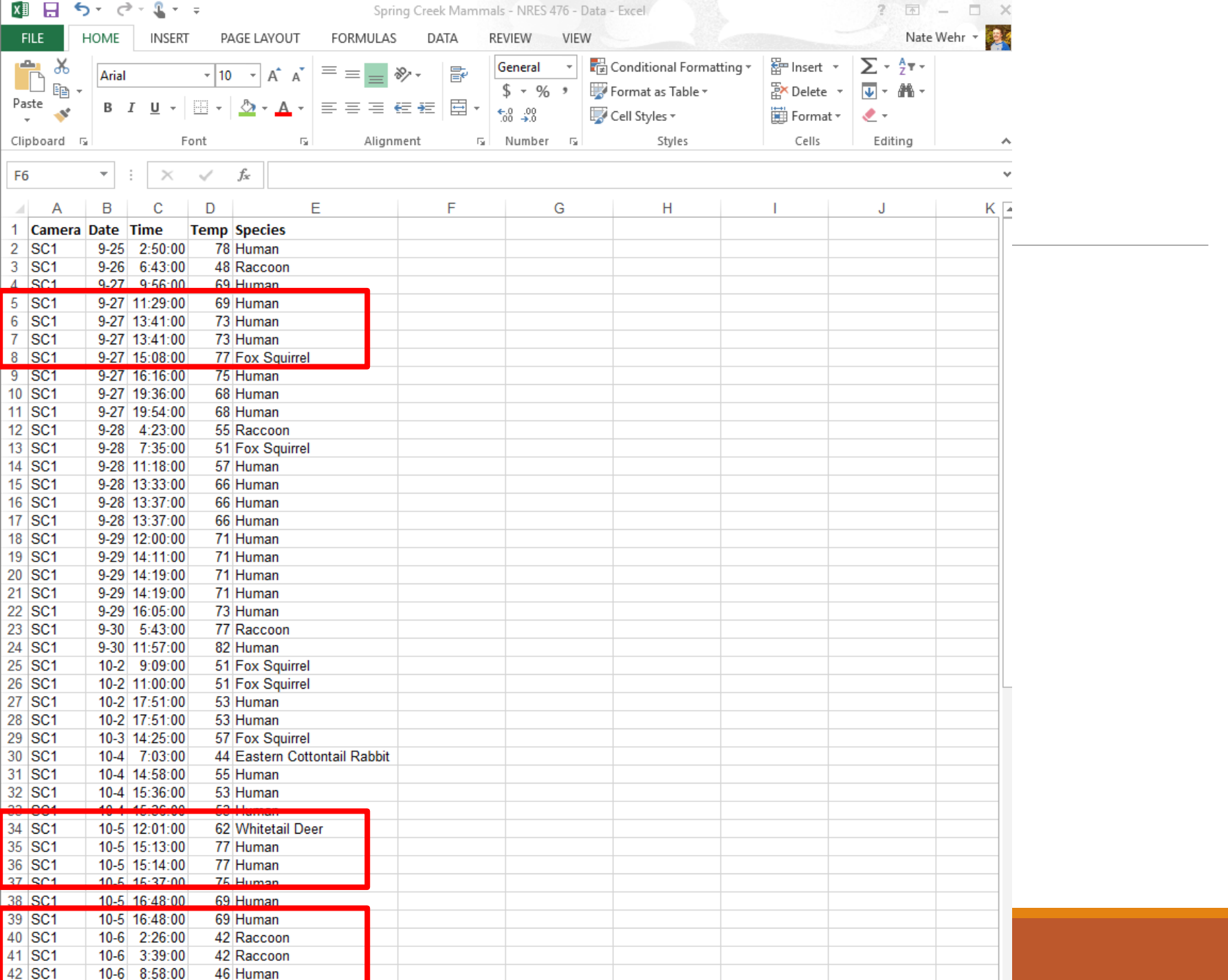

## Excel Step 2 – Upload to Canvas

**To submit your Excel file for your homework, you can do** so on Canvas; I created an assignment called data entry where you can upload your file

## Everyone

- Both Ed Hubbs (director of Spring Creek Prairie) and Roland Kays (in charge of eMammal) have asked us to set aside come cool pictures so they can show people
- So, I want everyone to pick their favorite picture from their set of pictures
- You can then upload it to the discussion I created on Canvas so that you can all see the best photos
	- **Click "Reply" under the discussion at the top, write your** camera and species, and attach the picture file (I posted a few examples already)

# Cool Pictures from Spring Creek

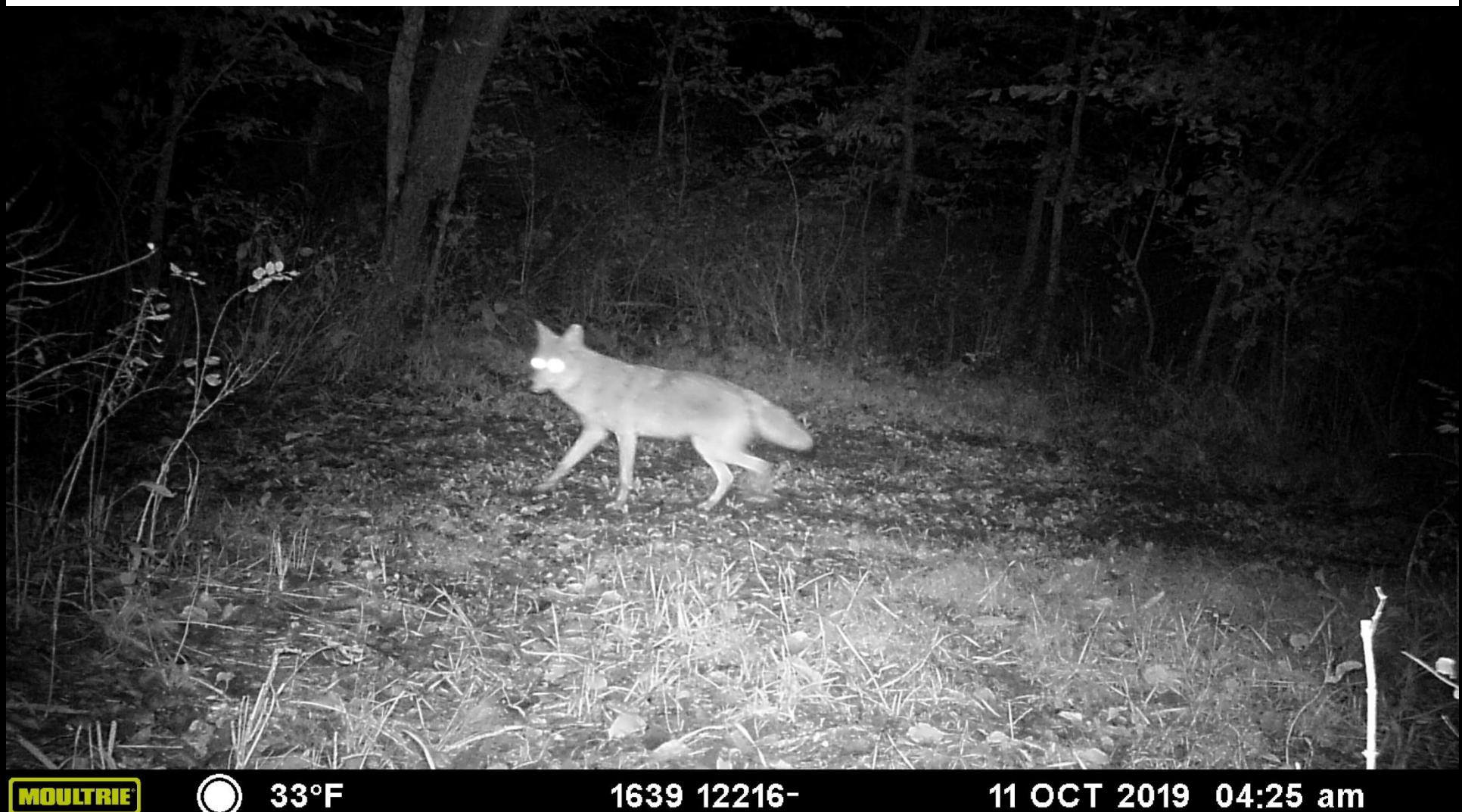

# Cool Pictures from Spring Creek

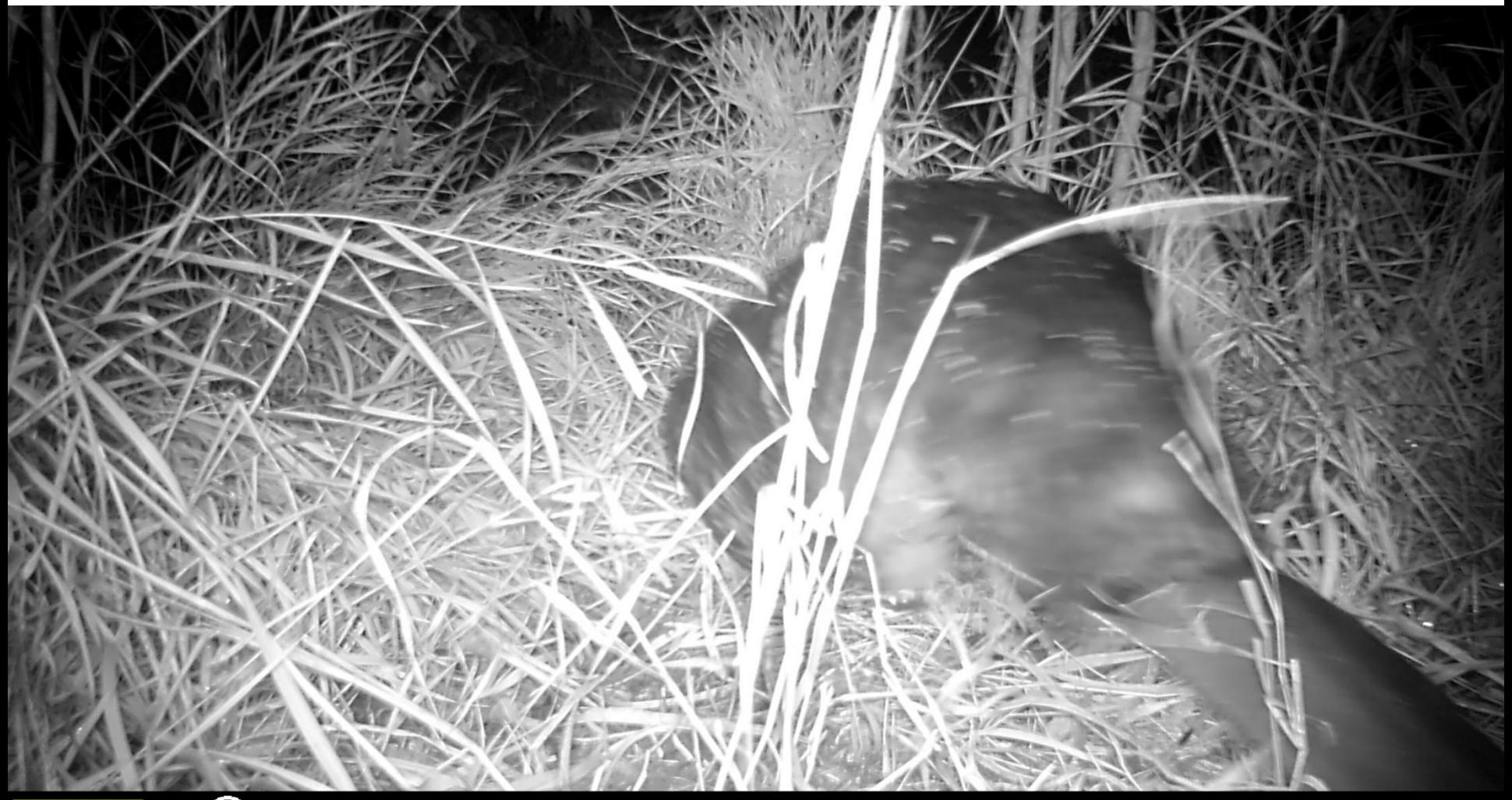

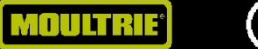

# Cool Pictures from Spring Creek

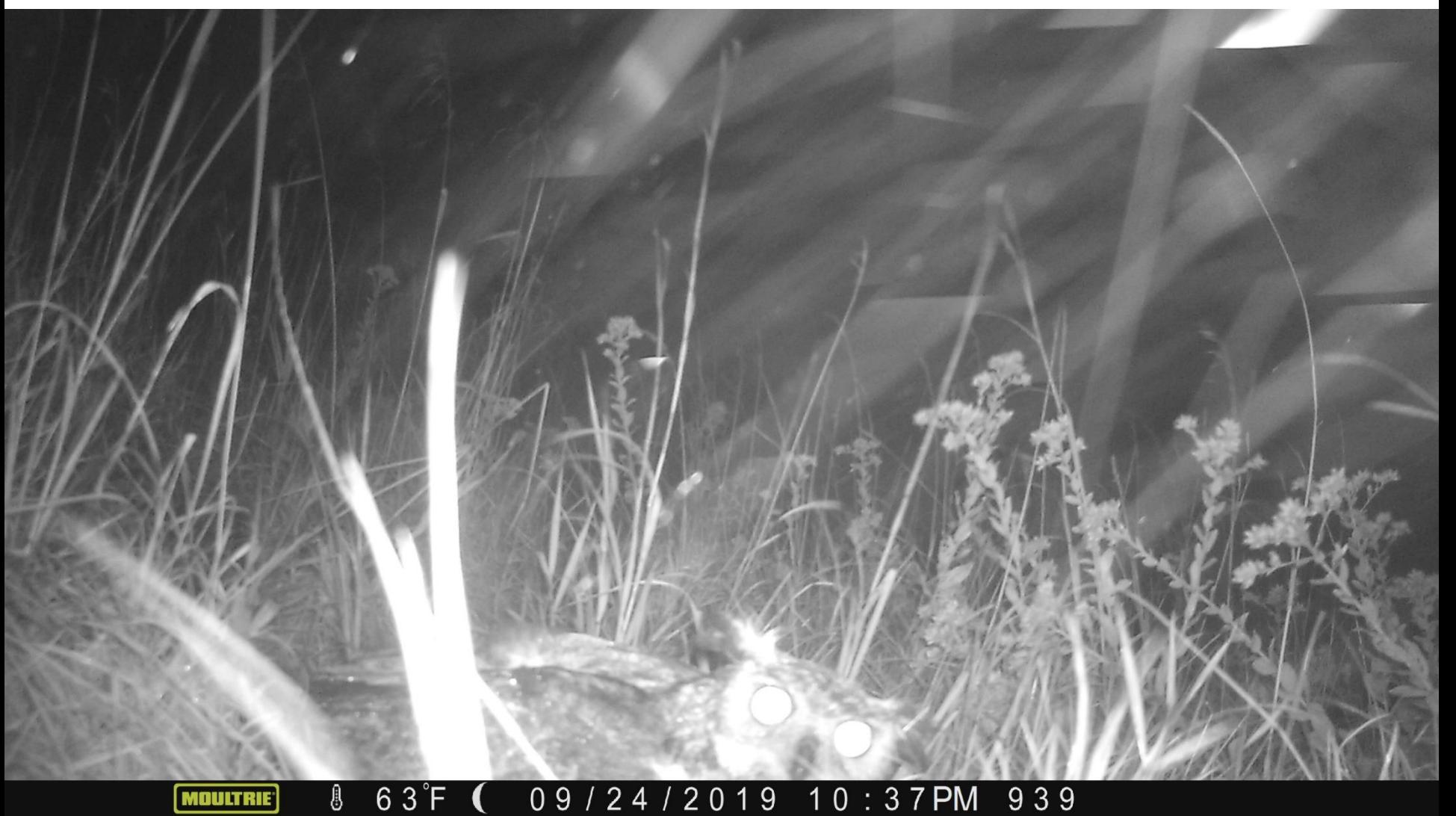